Documentation APP APP Règle de gestion

**→ Créer des règles de gestion → Consulter une règle de gestion → Mettre à jour une règle de gestion → Supprimer une règle de gestion** ➔ Télécharger le référentiel des règles de gestion

≦l≛

cam Ui

Interfaces Utilisateurs

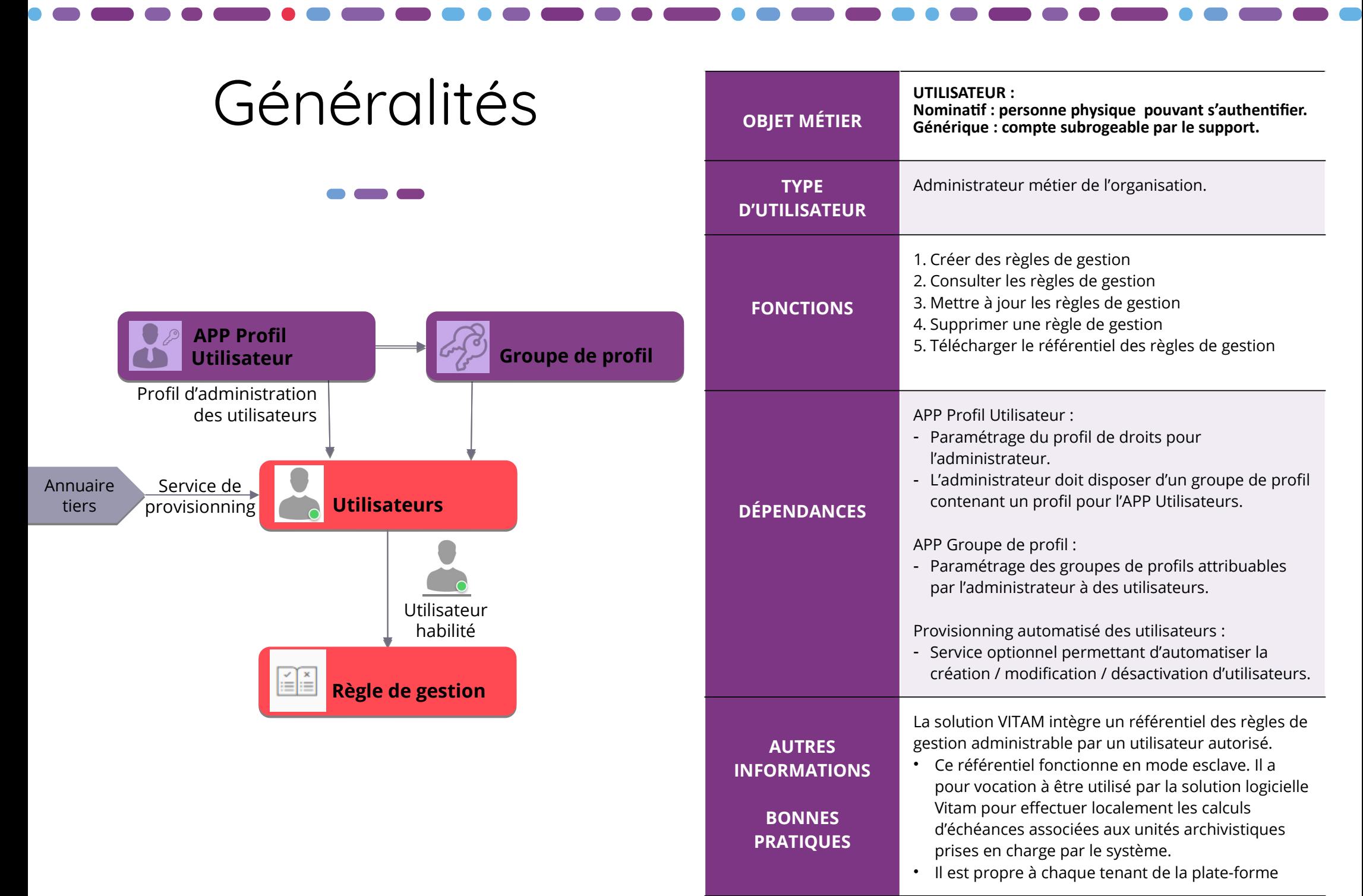

## Ergonomie générale

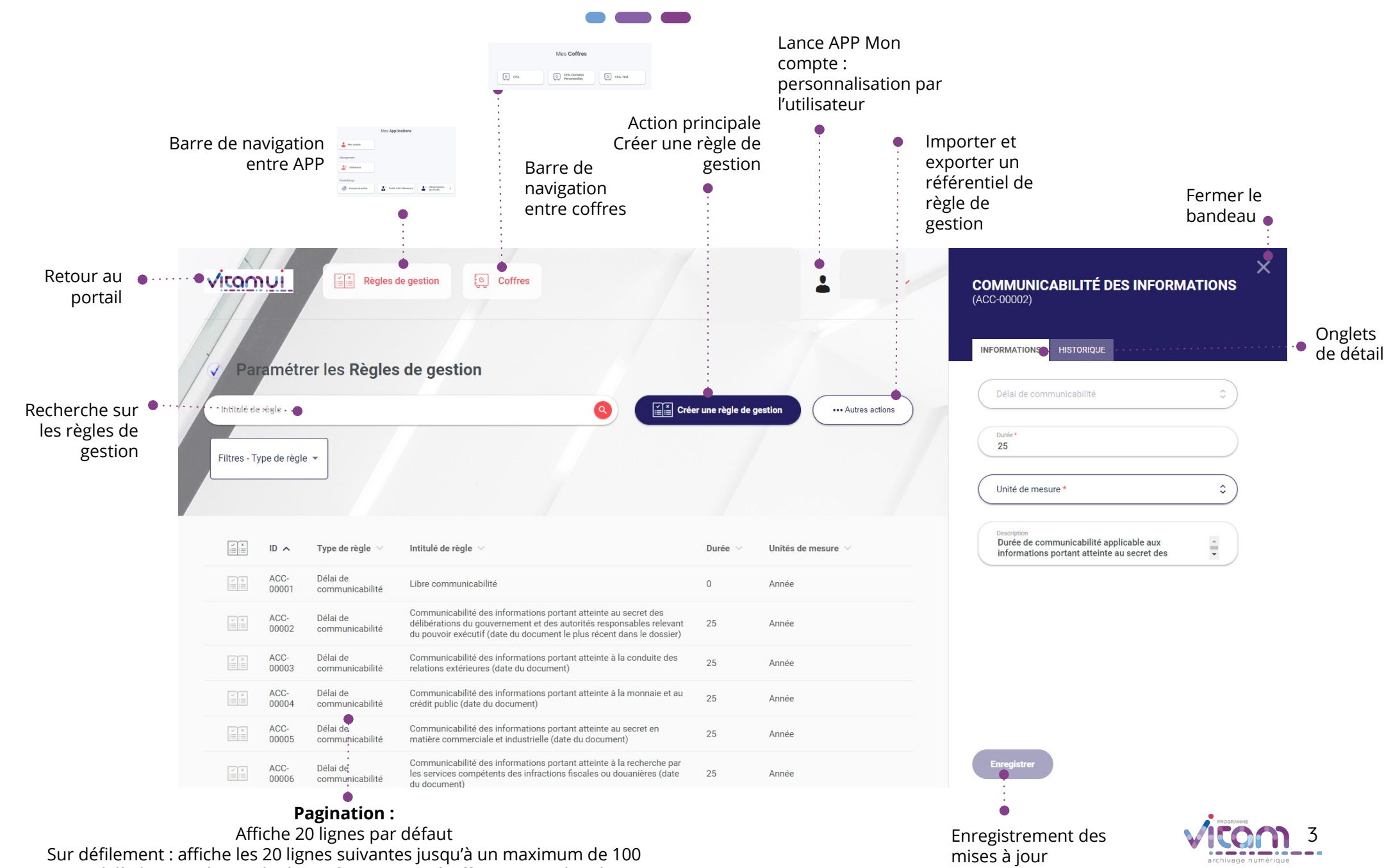

Au-delà de 100 : demande de confirmation ou à affiner par recherche

## Ecran principal

 $\bullet$  and  $\bullet$ 

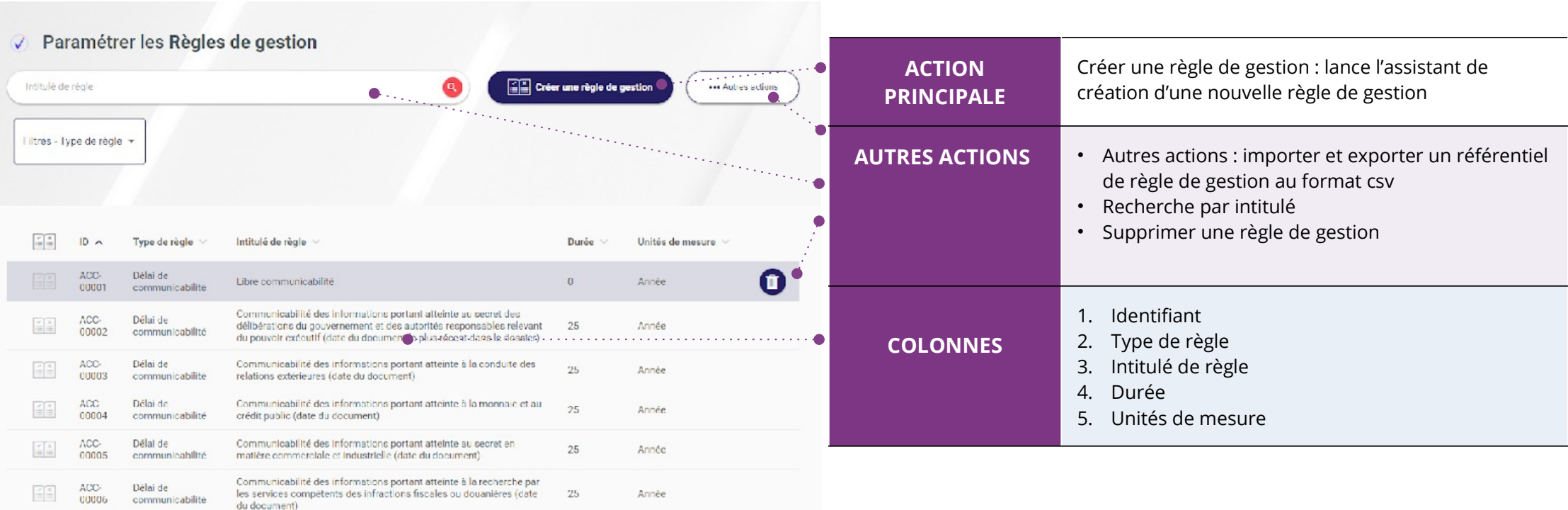

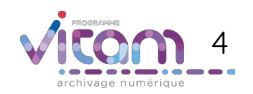

#### Création d'une règle de gestion

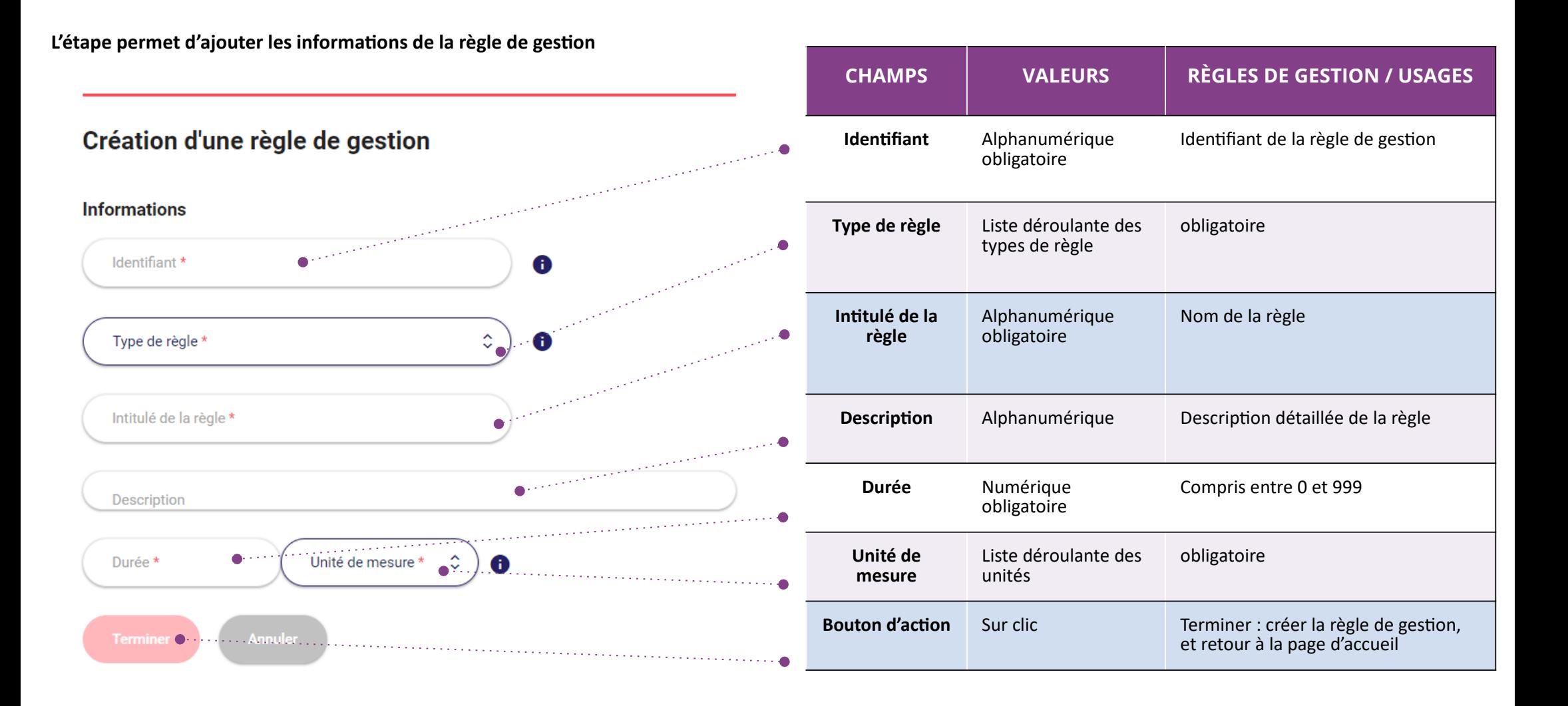

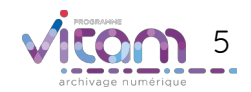

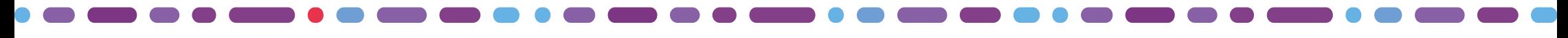

# Importer un référentiel de règle de gestion

**L'étape consiste à sélectionner un fichier au format csv afin de l'importer**

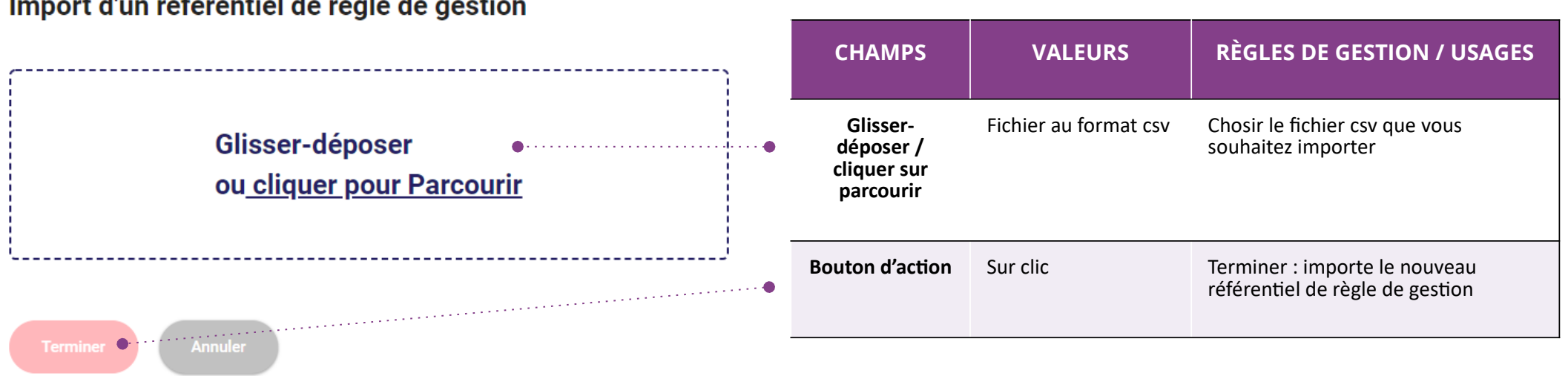

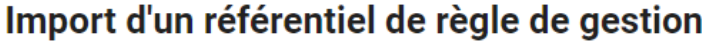

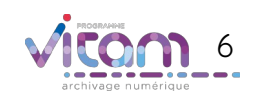

### Bandeau de droite

**Le premier onglet « Informations » du bandeau de droite permet de consulter et de mettre à jour les informations principales de la règle de gestion**

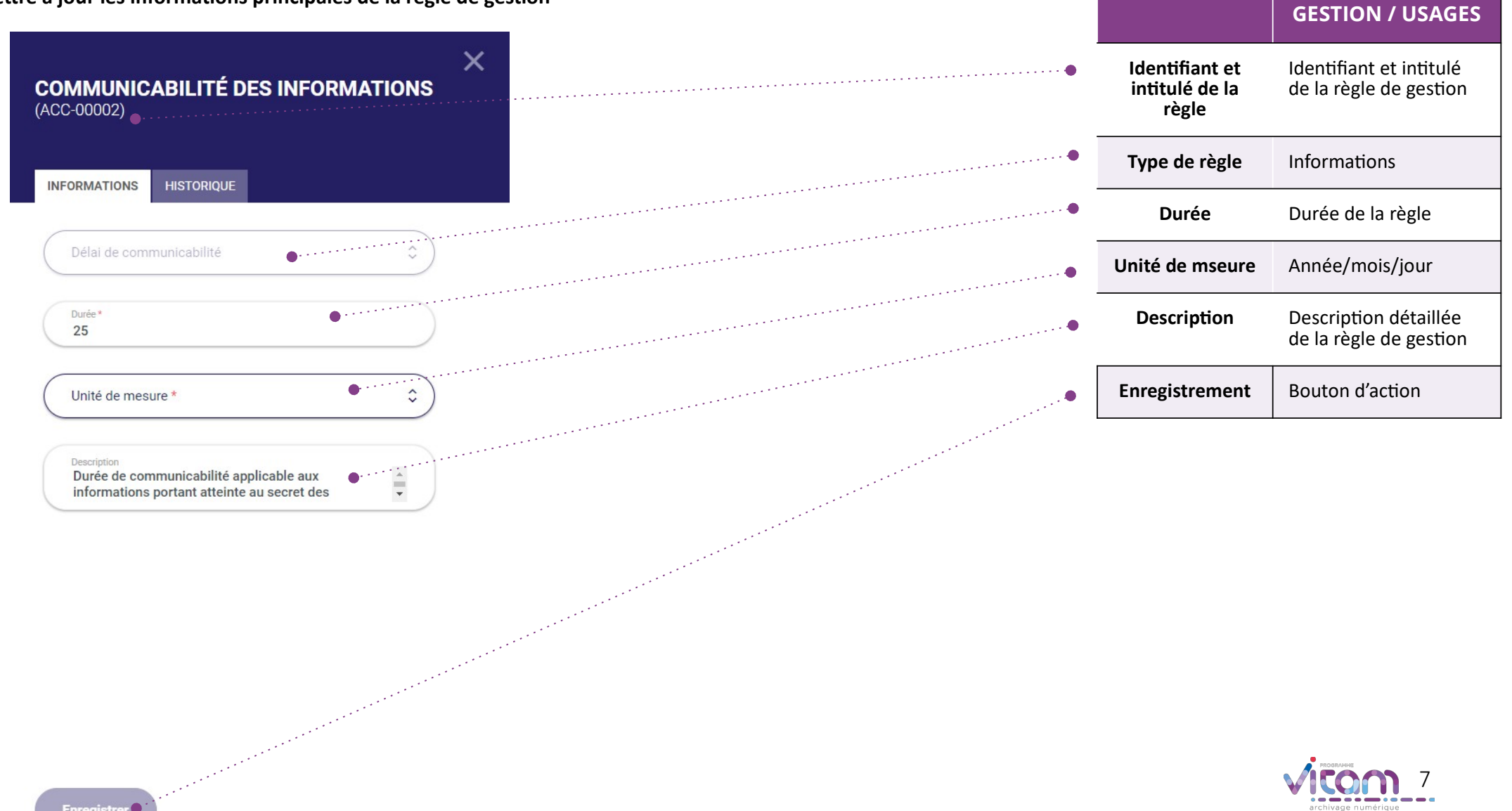

**CHAMPS RÈGLES DE** 

#### Programme Vitam

47 rue de la Chapelle, 75018 Paris – France

Tél. : +33 (0)1 86 69 60 25

www.programmevitam.fr

https://twitter.com/@ProgVitam

https://www.linkedin.com/grps/Programme-Vitam

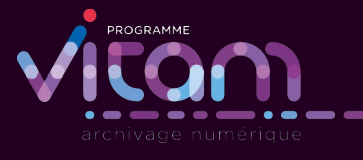